(三) 被保險人年資紀錄表

提供列印機關內被保險人「年資紀錄表」之功能。

- 1. 登入系統首頁→展開一般查詢作業選單→點選被保險人年資 紀錄表功能→進入被保險人年資紀錄表下載頁面。
- 2. 輸入被保險人身分證統一編號→勾選個人資料是否遮蔽(系統 預設值為遮蔽)→點選下載被保險人年資紀錄表按鈕。

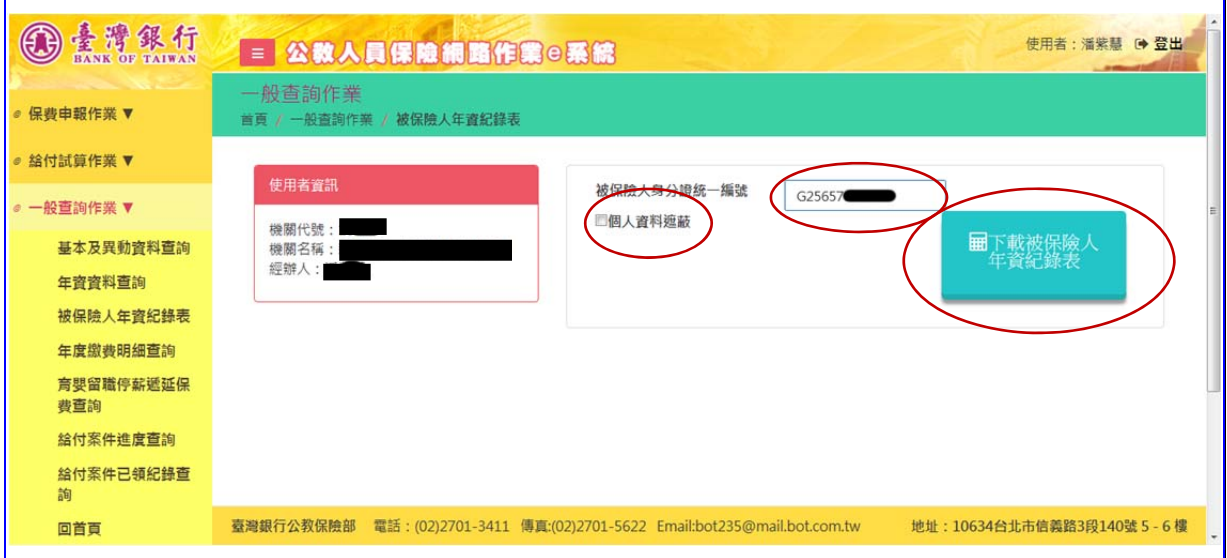

## 【圖 6-6】被保險人年資紀錄表-查詢畫面(一)

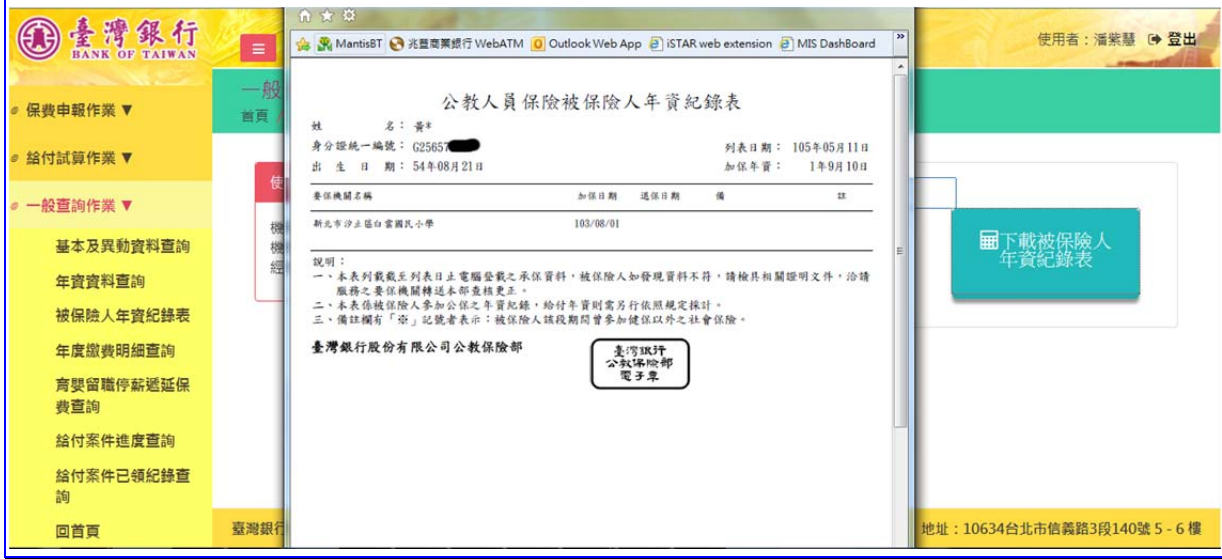

<sup>【</sup>圖 6-7】被保險人年資紀錄表-查詢畫面(二)